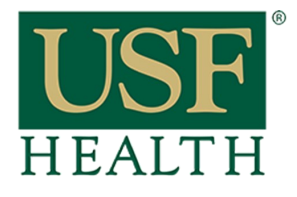

**College of Nursing** 

### **To Access Live Sessions**

Go to your course by clicking on the Dashboard or Courses tab.

**1)** Click **Blackboard** 

**3)** Click the icon to open the **Session.** The session will be active 30 minutes prior to start of the

When the icon is **purple** the session is

**Collaborate. 2)** Open **Sessions**

**tab.**

session.

active.

## **Accessing a Live Session in Blackboard Collaborate**

**USF** Courses  $\overline{\mathbf{x}}$ A R N **CON Course Template** DEEALLE TERM £ Demo Course VSaadeh **AULT TERM** Dashboard Demo VSaadeb 5th 卪 **DEFAULT TERM** Go to your course by opening your Courses < **Dashboard or Courses** Demo NURSot **DEFAULT TERM**  $AB$ NGR6244C.001S13 Hith Mgt of Ad & Old Groups  $Ad II$  $\circledast$ SPRING 13 NGR6893.050S13 Systems & Pop Admin Healthcare 窜 SPRING 13 NGR6893.051S13 Systems & Pop Calendar Healthcare 醫 SPRING 13 NGR7103.002S13 Edv - Based Pract Inbox SPRING 13  $\mathbf{\Omega}$ NUR3078.050S13 Info Tech Skills for **Nurses**  $\Box$ Account 1 SPRING 13 NUR3078.051S13 Info Tech Skills for **Nurses** SPRING 13

NUR3078.052S13 Info Tech Skills for Nurses

 $E$ 

**C** Dash

> Q Adı

 $\overline{C}$ Ac

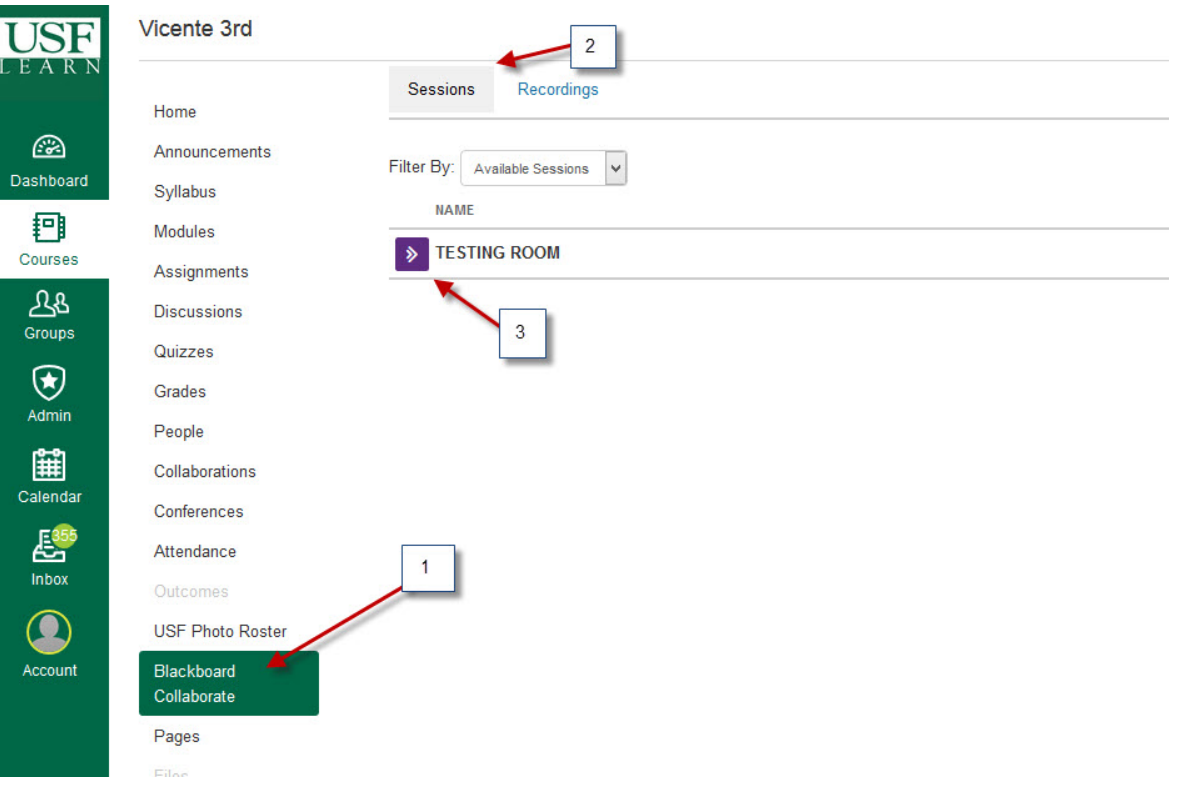

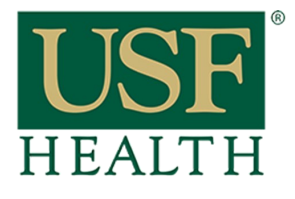

**College of Nursing** 

**4)** Open session with **Java Start Web Launcher 5)** Click **OK**

#### **NOTE: You need to test your computer a day before the session.**

**Link to Pre-Configuration Guide will be posted by your instructor in your course.**

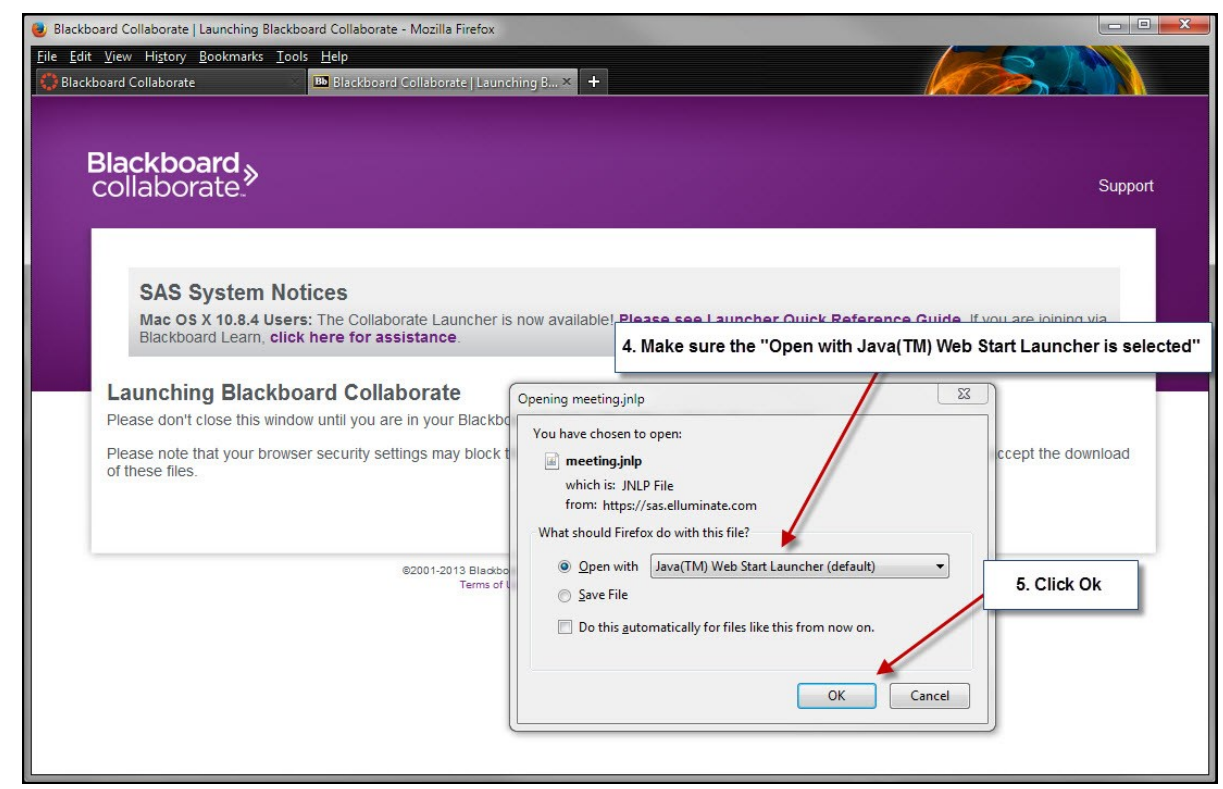

**6)** Select **Cable/ DSL,** click **Ok**

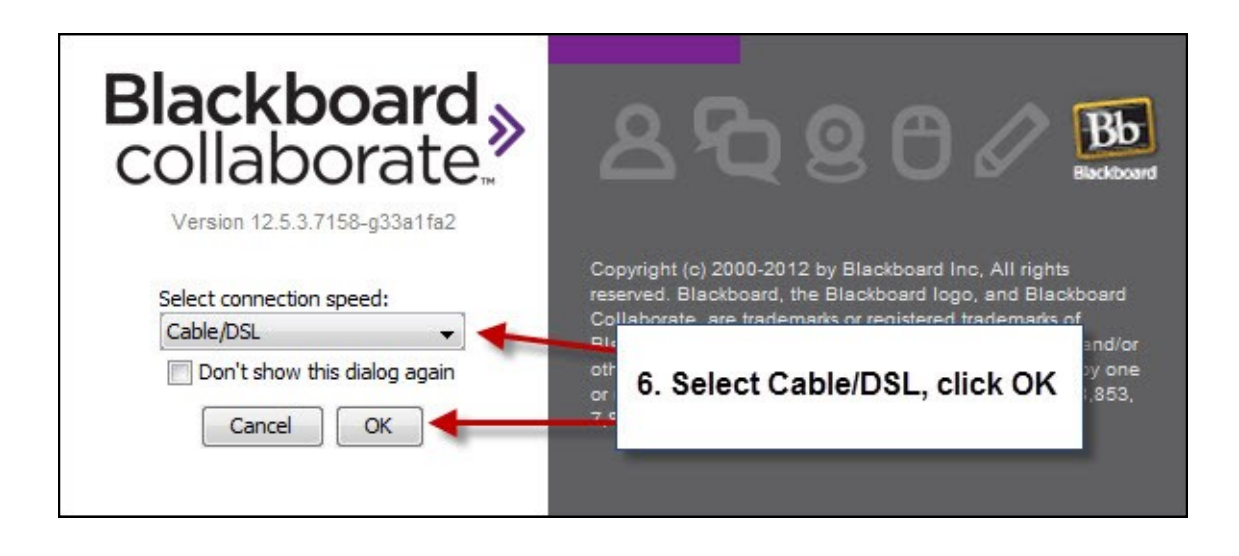

# **Accessing a Live Session in Blackboard Collaborate**

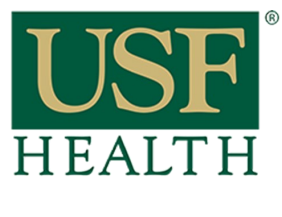

### **Accessing a Live Session in Blackboard Collaborate**

**College of Nursing** 

After you join the session always go to the Audio Setup Wizard to test your Audio.

To Test Audio click:

- A) Tools
- B) Audio
- C) Audio Setup Wizard

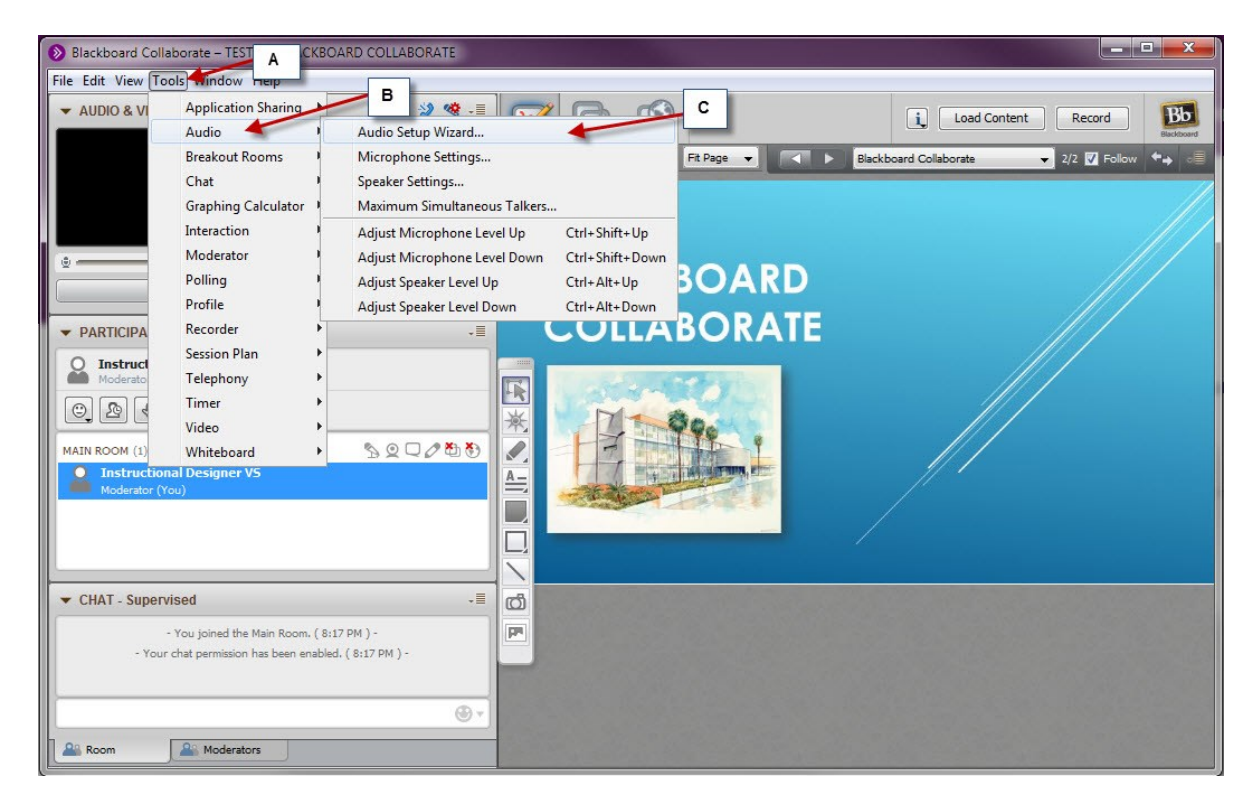

#### **These are the basics tools that you will need to interact with your faculty during the session.**

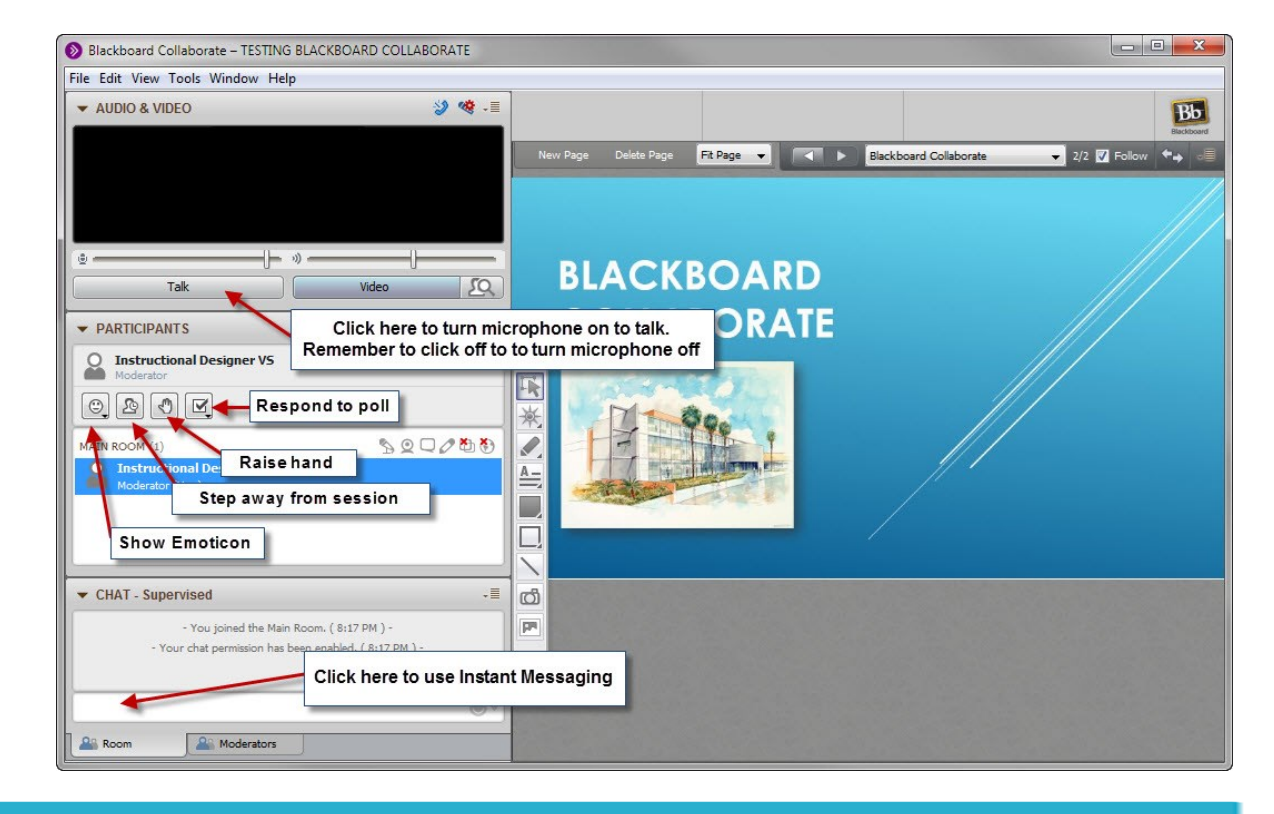